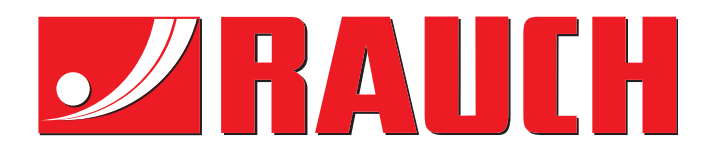

# MANUAL DE INSTRUCCIONES

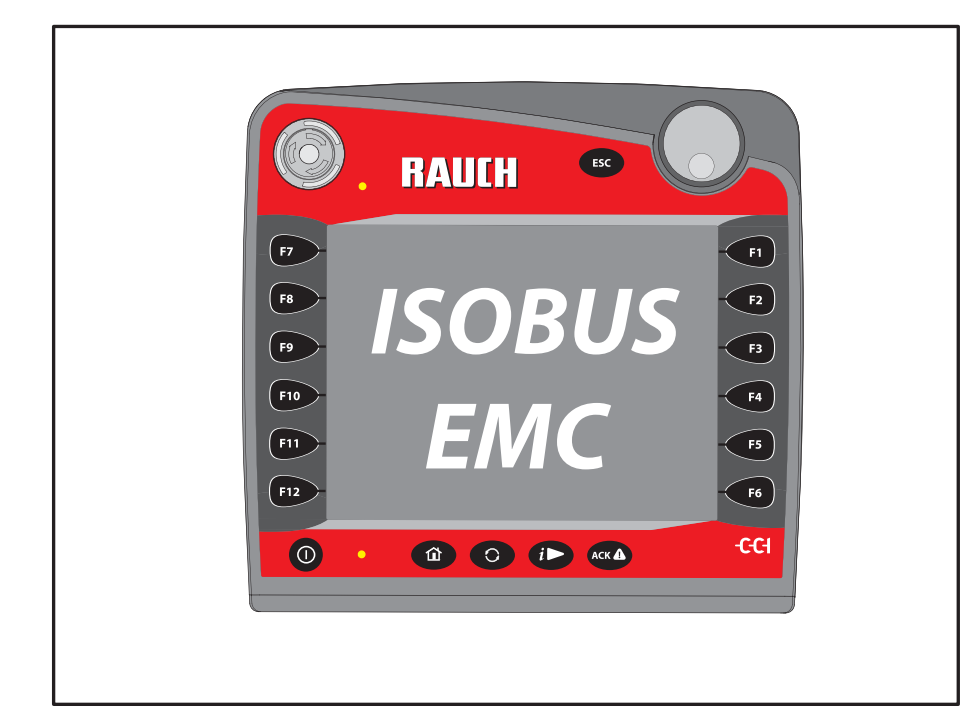

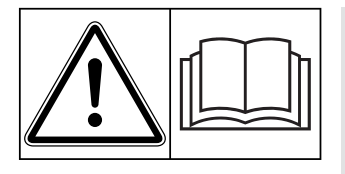

## **Leerlo detenidamente antes de la puesta en marcha**

## Conservarlo para su utilización en el futuro

Este manual de instrucciones y montaje forma parte de la máquina. Los proveedores de máquinas nuevas y usadas están obligados a documentar por escrito que las instrucciones de funcionamiento y montaje se han suministrado con la máquina y se han entregado al cliente.

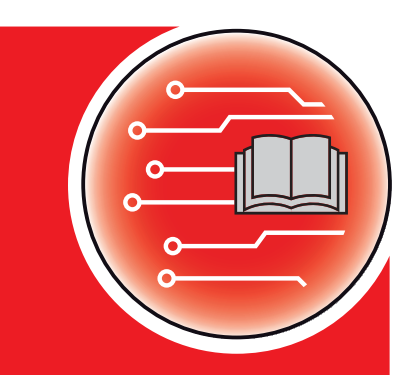

**Version 3.21.00**

*AXMAT DUO*

NAT DIJC

Manual original

5902992-**b**-es-0419

## <span id="page-1-0"></span>**Prólogo**

Estimado cliente:

Con la adquisición del **equipo especial** AXMAT nos ha demostrado su confianza en nuestro producto. Muchas gracias. Y ahora queremos justificar esa confianza. Ha adquirido un **sistema de control de la máquina** eficiente y fiable. En caso de que surjan problemas inesperados, nuestro servicio técnico estará siempre a su disposición.

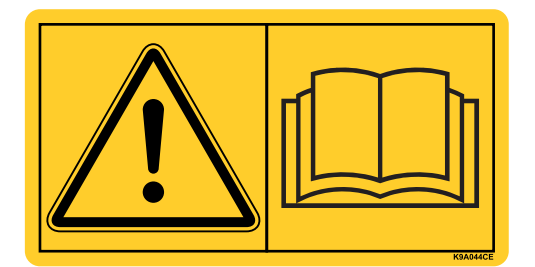

**Le rogamos que lea detenidamente y siga las indicaciones de este manual de instrucciones y del manual de instrucciones de la máquina antes de la puesta en marcha.**

En este manual también pueden venir descritos equipos que no pertenezcan a su **equipo especial**.

Como sabe, por los daños debidos al manejo erróneo o al uso inapropiado de la máquina no se tiene derecho a indemnizaciones por garantía.

#### **Mejoras técnicas**

**Nos esforzamos en mejorar continuamente nuestros productos. Por ello, nos reservamos el derecho a efectuar sin previo aviso todas las mejoras y modificaciones que estimemos necesarias para nuestros equipos, sin que por ello nos veamos obligados a aplicar estas mejoras o modificaciones en las máquinas ya vendidas.**

Si tiene alguna otra pregunta, se la responderemos con mucho gusto.

Atentamente,

RAUCH

Landmaschinenfabrik GmbH

## **[Prólogo](#page-1-0)**

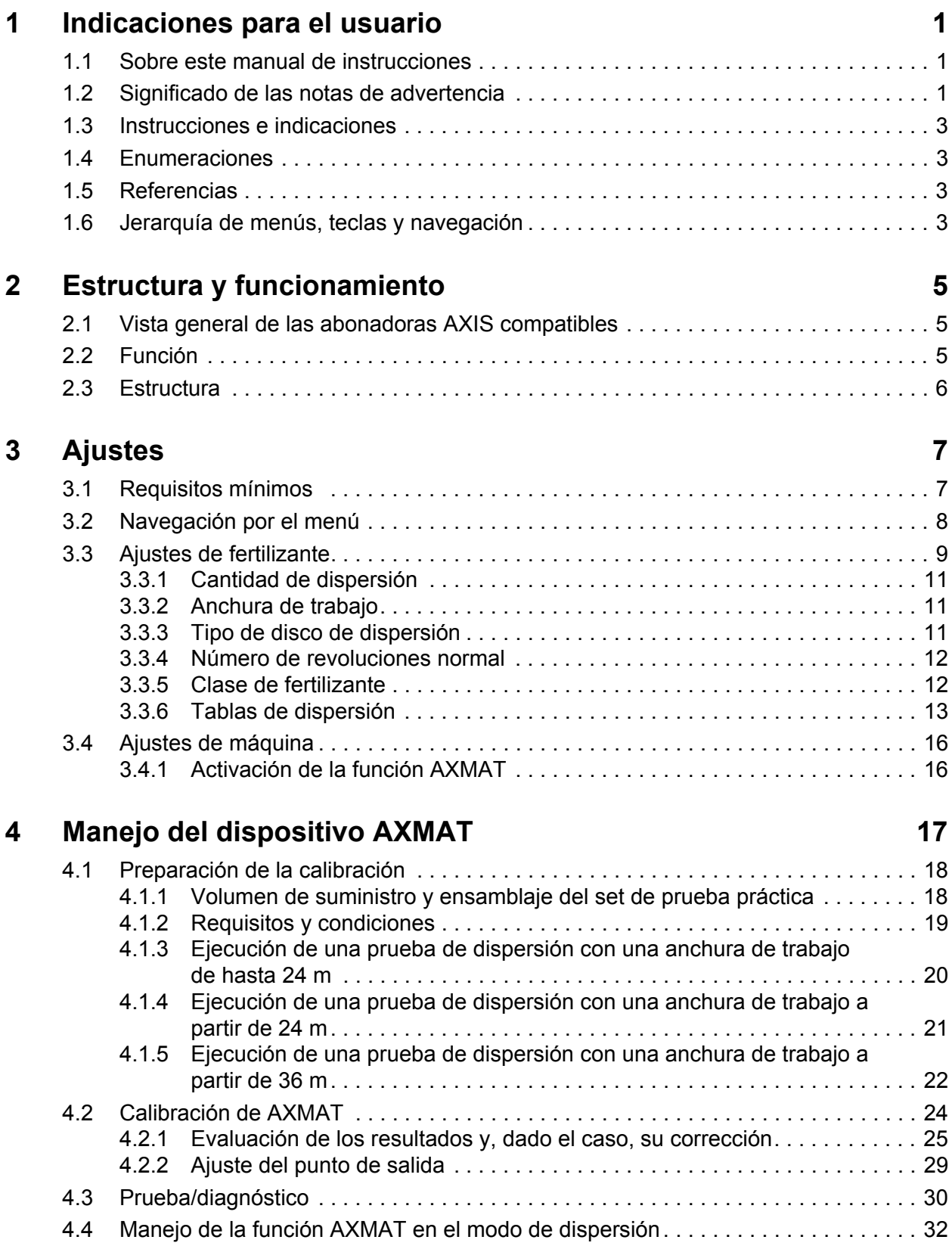

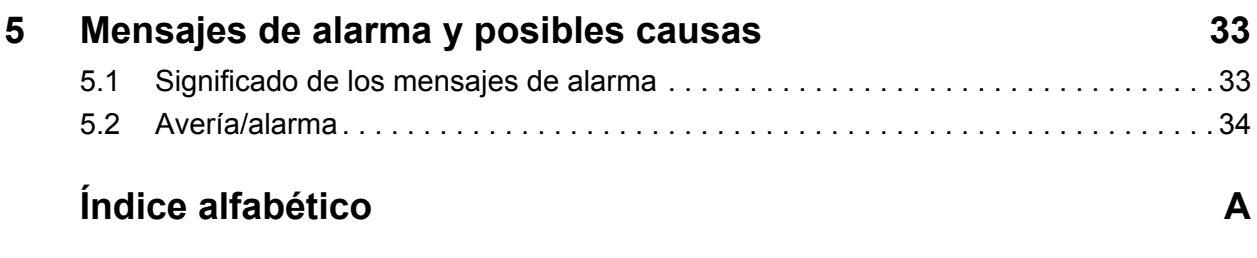

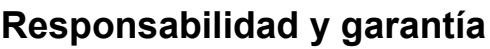

## <span id="page-4-0"></span>**1 Indicaciones para el usuario**

#### <span id="page-4-1"></span>**1.1 Sobre este manual de instrucciones**

Este manual de instrucciones es una **parte integrante** del **sistema de control de la máquina**.

El manual de instrucciones contiene indicaciones importantes para un **uso** y **mantenimiento** del sistema de control de la máquina **seguros**, **adecuados** y **rentables**. Tenerlo en cuenta puede ayudar a **evitar riesgos**, a reducir gastos de reparación y tiempos de inactividad y a incrementar la eficacia y la vida útil de la máquina controlada.

El manual de instrucciones debe conservarse y estar disponible en el lugar de empleo del sistema de control de la máquina (p. ej., en el tractor).

El manual de instrucciones no reemplaza su **propia responsabilidad** como explotador y usuario del sistema de control de la máquina.

#### <span id="page-4-2"></span>**1.2 Significado de las notas de advertencia**

En este manual de instrucciones se han sistematizado las notas de advertencia conforme a la gravedad del peligro que indican y su probabilidad de aparición.

Los símbolos de peligro llaman la atención sobre el resto de peligros constructivos no evitables en el manejo del cuadro de mandos. Las notas de seguridad se han estructurado como sigue:

## **Ejemplo Palabra de advertencia** Símbolo Explicación **A PELIGRO Descripción de las fuentes de peligro** Descripción de las fuentes de peligro y posibles consecuencias. La inobservancia de las presentes notas de advertencia origina lesiones de la mayor gravedad, incluido el riesgo de muerte.

 $\blacktriangleright$  Medidas para evitar el peligro

#### **Niveles de peligro de las notas de advertencia**

**Clase y origen del peligro**

Los niveles de peligro se identifican mediante la palabra de advertencia. Los niveles de peligro se clasifican como sigue:

#### **A PELIGRO**

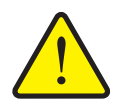

Esta nota advierte una amenaza de peligro inmediato para la salud y la vida de las personas.

La inobservancia de las presentes notas de advertencia origina lesiones de la mayor gravedad, incluido el riesgo de muerte.

 Observe necesariamente las medidas descritas para evitar este peligro.

#### **A ADVERTENCIA**

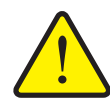

**Clase y origen del peligro**

Esta nota advierte una situación de posible peligro para la salud de las personas.

La inobservancia de las presentes notas de advertencia puede originar lesiones de la mayor gravedad.

▶ Observe necesariamente las medidas descritas para evitar este peligro.

#### **A ATENCIÓN**

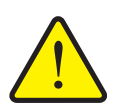

#### **Clase y origen del peligro**

Esta nota advierte una situación de posible peligro para la salud de las personas o puede conllevar daños materiales o medioambientales.

La inobservancia de las presentes notas de advertencia puede originar daños en el producto o en su entorno.

 Observe necesariamente las medidas descritas para evitar este peligro.

#### *AVISO*

Las notas generales contienen consejos de empleo e información especialmente útil, pero no advierten del peligro.

#### <span id="page-6-0"></span>**1.3 Instrucciones e indicaciones**

Los pasos de manejo que debe realizar el personal operativo se presentan en forma de lista numerada.

- **1.** Instrucciones de manejo paso 1
- **2.** Instrucciones de manejo paso 2

No se enumeran las instrucciones que solo constan de un paso. Lo mismo se aplica para los pasos de manejo en los cuales la secuencia de ejecución no está prescrita de modo obligatorio.

Se antepone un punto a estas instrucciones:

• Instrucciones de manejo

#### <span id="page-6-1"></span>**1.4 Enumeraciones**

Las enumeraciones sin orden obligatorio están representadas en forma de lista con puntos de enumeración (nivel 1) y guiones (nivel 2):

- Propiedad A
	- Punto A
	- Punto B
- Propiedad B

#### <span id="page-6-2"></span>**1.5 Referencias**

Las referencias a otros puntos del texto en el documento están representadas con el número de sección, el título y el número de página:

**Ejemplo**: Tenga también en cuenta el capítulo 3: [Ajustes, página 7.](#page-10-2)

Las referencias a otros documentos están representadas en forma de indicación o instrucción sin indicación exacta del capítulo o de la página:

<span id="page-6-5"></span> **Ejemplo**: Preste atención a las indicaciones en el manual de instrucciones del fabricante de ejes articulados.

#### <span id="page-6-4"></span><span id="page-6-3"></span>**1.6 Jerarquía de menús, teclas y navegación**

Los **menús** son las entradas alistadas en la ventana **Menú principal**.

En los menús están alistados **submenús u opciones de menú** donde se realizan los ajustes (listas de selección, entrada de texto o números, iniciar función).

Los diferentes menús y teclas del sistema de control de la máquina se muestran en **negrita**:

La jerarquía y la ruta de la opción de menú deseada están identificadas con una **>** (flecha) entre el menú, la opción de menú o las opciones de menú:

- **Sistema / prueba> Prueba/diagnóstico> Tensión** significa que a la opción de menú **Tensión** se accede a través de Menú **Sistema / prueba** y la opción de menú **Prueba/diagnóstico**.
	- La flecha > corresponde con el accionamiento de la **rueda de desplazamiento** o de la tecla en la pantalla (pantalla táctil).

## <span id="page-8-0"></span>**2 Estructura y funcionamiento**

### <span id="page-8-1"></span>**2.1 Vista general de las abonadoras AXIS compatibles**

El equipo especial AXMAT está montado en abonadoras de la serie AXIS a partir de una anchura de trabajo de 18 m.

- $\bullet$  AXIS-H 50.2 EMC + W
- AXIS-H 50.1 EMC + W (AXMAT, versión 4.10.13 para el ordenador de trabajo TEEJET)

#### <span id="page-8-3"></span>*AVISO*

Según la versión del sistema de control de la máquina las opciones de menú en la pantalla pueden aparecer en distintas ventanas de menú. Sin embargo, las rutas indicadas son idénticas para todas las versiones de los sistemas de control de la máquina.

## <span id="page-8-2"></span>**2.2 Función**

<span id="page-8-4"></span>El equipo especial AXMAT sirve para supervisar la distribución de abono en el modo de dispersión. La distribución transversal a cada lado de dispersión se optimiza mediante la adaptación del punto de salida correspondiente basada en los valores de regulación.

#### *AVISO*

En caso de un grado de humedad elevado de la carcasa del sensor ya no se garantiza la función prevista del equipo especial AXMAT.

 Desactivar la función; véase 3.4.1: [Activación de la función AXMAT,](#page-19-2)  [página 16.](#page-19-2)

### <span id="page-9-0"></span>**2.3 Estructura**

<span id="page-9-1"></span>El equipo especial AXMAT está compuesto por los siguientes módulos:

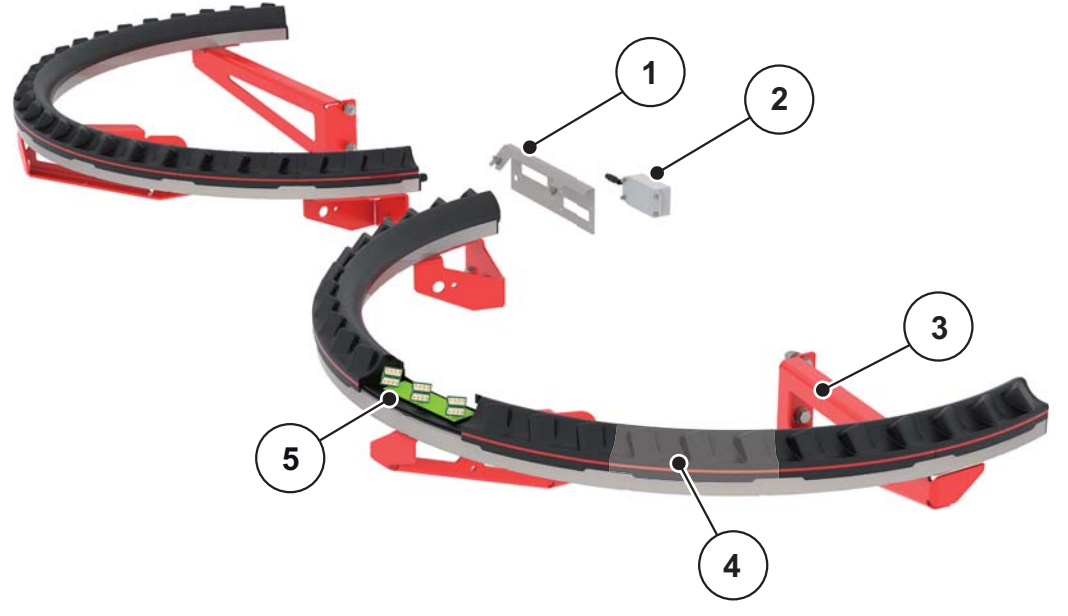

## **Imagen 2.1:** Equipo especial AXMAT

- [1] Soporte del módulo de comunicación
- [2] Módulo de comunicación
- [3] Soportes para el montaje en el bastidor de la máquina
- [4] 9 módulos sensores por lado de dispersión
- [5] 3 sensores por módulo

## <span id="page-10-2"></span><span id="page-10-0"></span>**3 Ajustes**

## <span id="page-10-1"></span>**3.1 Requisitos mínimos**

<span id="page-10-4"></span><span id="page-10-3"></span>La configuración del equipo especial AXMAT es posible cuando se cumplan las siguientes condiciones.

- **•** Terminal ISOBUS
- Su servicio técnico o taller especializado ha autorizado y calibrado el equipo especial AXMAT en el sistema de control de la máquina (menú de servicio).
- Sistema de control de la máquina AXIS-H ISOBUS a partir de la versión 4.10.13
- En su campo de prueba ha colocado las bandejas colectoras del equipo especial del set de prueba práctica PPS.
	- 4.1.3: Ejecución de una prueba de dispersión con una anchura de trabajo [de hasta 24 m, página 20](#page-23-1).

## <span id="page-11-0"></span>**3.2 Navegación por el menú**

### <span id="page-11-2"></span><span id="page-11-1"></span>*AVISO*

Encontrará indicaciones importantes sobre la representación y la navegación por los menús en el capítulo 1.6: Jerarquía de menús, teclas y navegación, [página 3](#page-6-4).

A continuación, se describe el acceso a los menús o las opciones de menú **tocando la pantalla táctil o pulsando las teclas de función**.

Observe el manual de instrucciones del terminal empleado.

#### **Acceso al menú principal**

- Pulsar la tecla de función **Pantalla de funcionamiento/menú principal**.
	- $\triangleright$  En la pantalla aparece el menú principal.

#### **Acceso al submenú mediante la pantalla táctil**

**1.** Pulsar la tecla del submenú deseado.

Aparecen las ventanas para el acceso a las diferentes acciones.

- Entrada de texto
- Entrada de valores
- Ajustes a través de otros submenús

#### *AVISO*

Todos los parámetros no se presentan simultáneamente en la ventana del menú. Con la **flecha hacia izquierda/derecha** puede saltar a la ventana contigua.

#### **Salida del menú**

- Confirmar los ajustes pulsando la tecla **Atrás**.
	- $\triangleright$  Regresa al menú anterior.
- Pulsar la tecla **Pantalla de funcionamiento/menú principal**.
	- Regresa a la **pantalla de funcionamiento**.
- Pulsar la tecla **ESC**.
	- $\triangleright$  Se mantienen los ajustes anteriores.
	- $\triangleright$  Regresa al menú anterior.

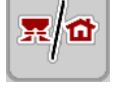

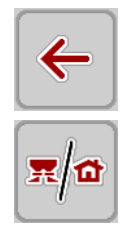

**ESC** 

## <span id="page-12-0"></span>**3.3 Ajustes de fertilizante**

## <span id="page-12-1"></span>*AVISO*

Si la función AXMAT está activa, la opción de menú **Punto de salida** aparece en gris y no tiene función aquí.

Véase ["Activación de la función AXMAT" en la página 16](#page-19-1).

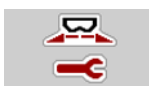

#### **Preajustes**

- Abrir la nueva tabla de dispersión.
- Realizar los ajustes de fertilizante.
	- Anchura de trabajo
	- N.º de revoluciones
	- Tipo de disco de dispersión
	- Clase fertilizante

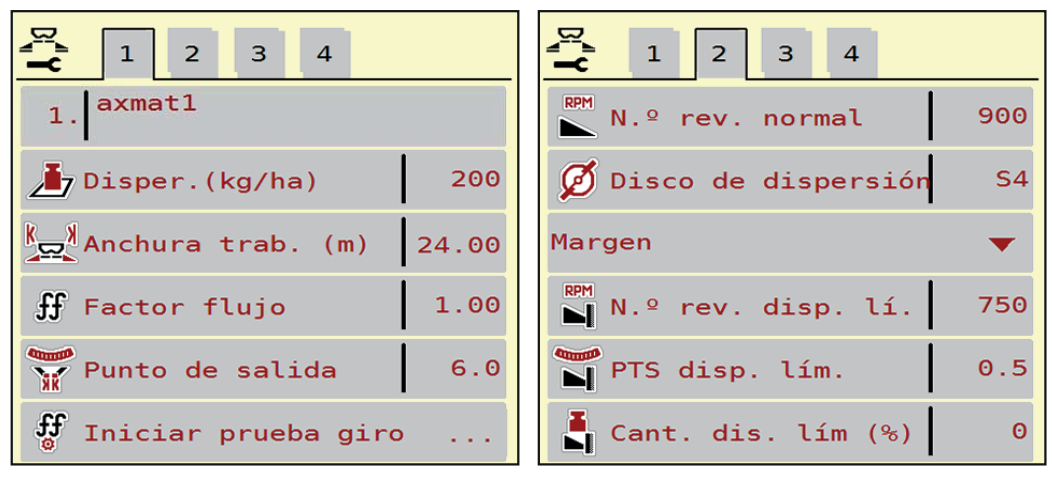

**Imagen 3.1:** Menú Ajustes fertilizante, pestañas 1 y 2

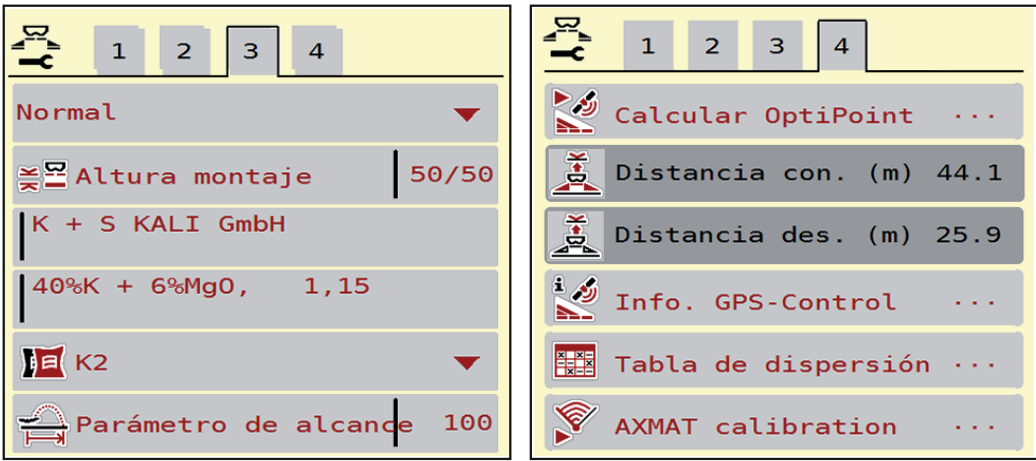

**Imagen 3.2:** Menú Ajustes fertilizante, pestañas 3 y 4

## <span id="page-13-0"></span>*AVISO*

Aquí se describen los ajustes más importantes de la función AXMAT. Encontrará más información sobre el manejo del sistema de control de la máquina en el manual de instrucciones suministrado.

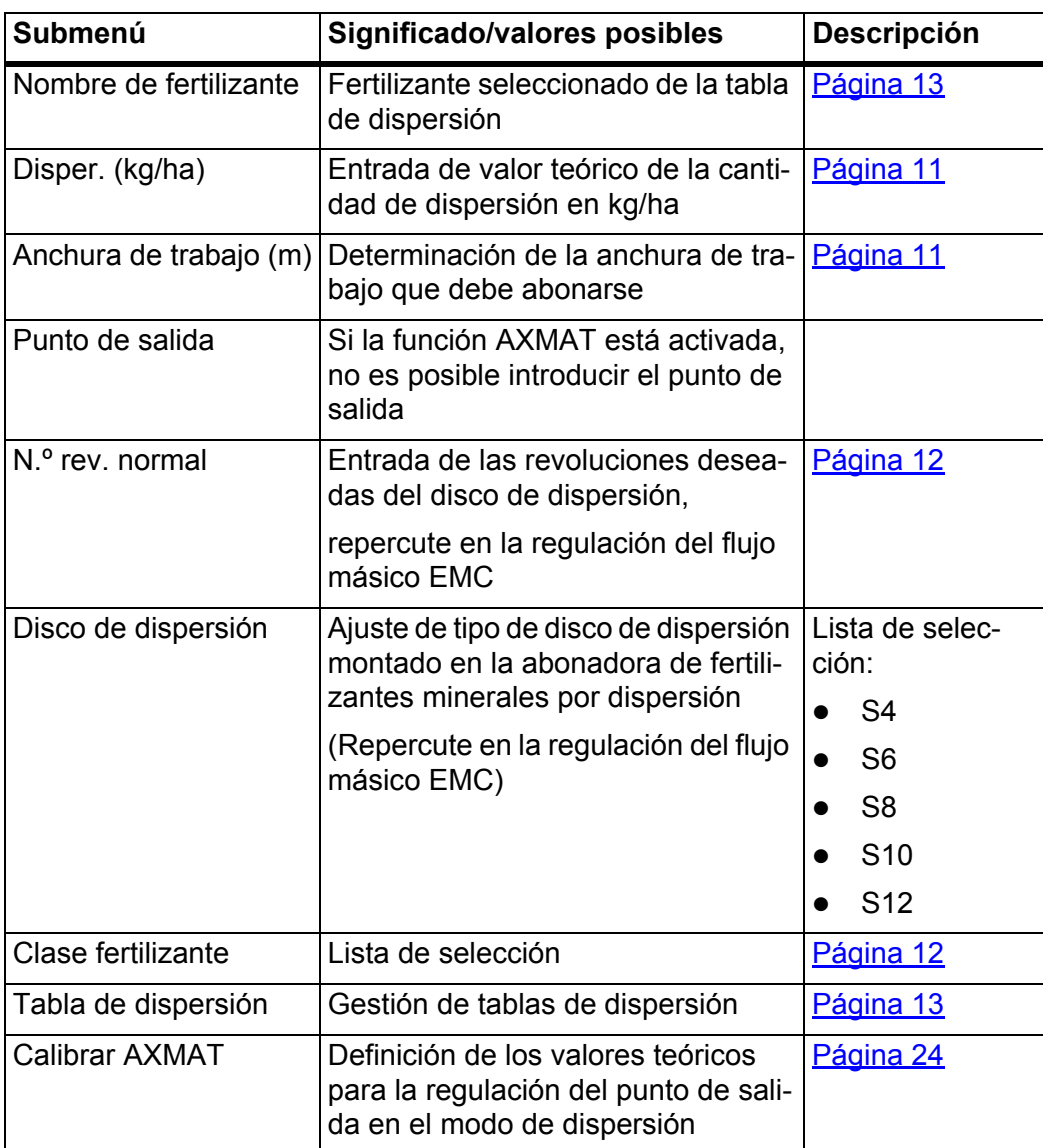

### <span id="page-14-0"></span>**3.3.1 Cantidad de dispersión**

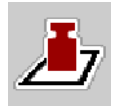

<span id="page-14-5"></span>En este menú puede introducir el valor teórico de la cantidad deseada de dispersión.

#### **Introducción de la cantidad de dispersión:**

- **1.** Acceder al menú **Ajustes fertilizante > Disper. (kg/ha)**.
	- En la pantalla aparece la cantidad de dispersión **vigente actualmente**.
- **2.** Introducir el nuevo valor en el campo de entrada.
- **3.** Pulsar **OK**.
- <span id="page-14-4"></span>**El nuevo valor se ha guardado en el sistema de control de la máquina.**

#### <span id="page-14-1"></span>**3.3.2 Anchura de trabajo**

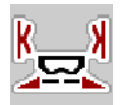

En este menú puede determinar la anchura de trabajo (en metros).

- **1.** Acceder al menú **Ajustes fertilizante > Anchura trab. (m)**.
	- En la pantalla aparece la anchura de trabajo **ajustada actualmente**.
- **2.** Introducir el nuevo valor en el campo de entrada.
- **3.** Pulsar **OK**.
- <span id="page-14-3"></span>**El nuevo valor se ha guardado en el sistema de control de la máquina.**

#### <span id="page-14-2"></span>**3.3.3 Tipo de disco de dispersión**

#### <span id="page-14-7"></span><span id="page-14-6"></span>*AVISO*

Para una **medición de marcha en vacío óptima** compruebe que las entradas en el menú **Ajustes fertilizante** sean correctas.

 Lo introducido en las opciones de menú **Disco de dispersión** y **N.º rev. normal** debe coincidir siempre con los ajustes reales de su máquina.

El tipo de disco de dispersión montado está programado previamente de fábrica en el cuadro de mandos. En el caso de que tenga otros discos de dispersión montados en su máquina, introduzca el tipo correcto en el cuadro de mandos.

- **1.** Acceder al menú **Ajustes fertilizante > Disco de dispersión**.
- **2.** Activar el tipo de disco dispersión en la lista de selección.
- **La pantalla muestra la ventana Ajustes fertilizante con un nuevo tipo de disco dispersor.**

#### <span id="page-15-2"></span><span id="page-15-0"></span>**3.3.4 Número de revoluciones normal**

#### <span id="page-15-5"></span><span id="page-15-4"></span>*AVISO*

Para una **medición de marcha en vacío óptima** compruebe que las entradas en el menú **Ajustes fertilizante** sean correctas.

- Lo introducido en las opciones de menú **Disco de dispersión** y **N.º rev. normal** debe coincidir siempre con los ajustes reales de su máquina.
- **1.** Acceder al menú **Ajustes fertilizante > N.º rev. normal**.
- **2.** Introducir el número de revoluciones.
- <span id="page-15-3"></span> **La pantalla muestra la ventana Ajustes fertilizante con el nuevo número de revoluciones.**

#### <span id="page-15-1"></span>**3.3.5 Clase de fertilizante**

Si conoce la clase de fertilizante, introdúzcala directamente.

Si no conoce la clase del fertilizante utilizado, puede determinarla a partir del equipo especial "Sistema de identificación de fertilizante **DIS**".

*AVISO*

El "Sistema de identificación de fertilizante **DIS**" está disponible en la **aplicación Fertilser Chart**.

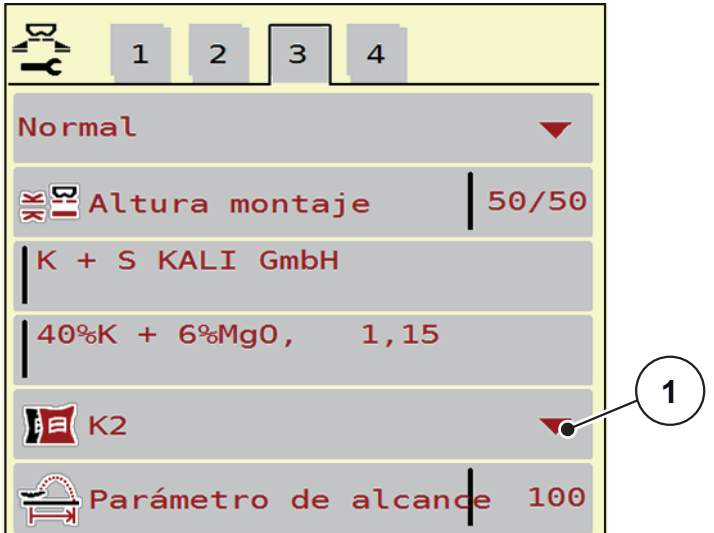

**Imagen 3.3:** Ajustes de fertilizante, página 3

**1.** Acceder al menú **Menú principal > Ajustes fertilizante**.

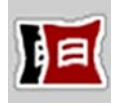

- **2.** Acceder a la opción de menú **Clase fertilizante** [1].
- **3.** Activar la clase de fertilizante correspondiente en la lista de selección.

#### <span id="page-16-0"></span>**3.3.6 Tablas de dispersión**

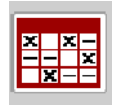

<span id="page-16-1"></span>En este menú puede colocar y gestionar las **tablas de dispersión**.

*AVISO*

La selección de una tabla de dispersión influye sobre los ajustes de fertilizante, el sistema de control de la máquina y la abonadora de fertilizantes minerales por dispersión. La cantidad de dispersión ajustada se sobrescribe con el valor guardado de la tabla de dispersión.

#### **Creación de una nueva tabla de dispersión**

Tiene la posibilidad de crear hasta **30** tablas de dispersión en el sistema de control electrónico de la máquina.

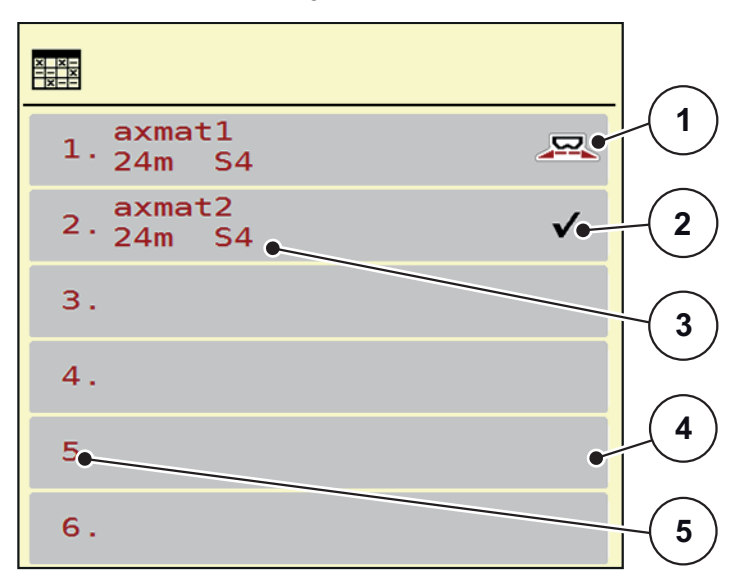

**1.** Acceder al menú **Ajustes fertilizante > Tablas de dispersión**.

**Imagen 3.4:** Menú "Tablas de dispersión"

- [1] Indicador para una tabla de dispersión activa
- [2] Indicador para una tabla de dispersión con valores introducidos
- [3] Campo de nombre de la tabla de dispersión
- [4] Tabla de dispersión vacía
- [5] Número de tabla

**2.** Seleccionar una tabla de dispersión vacía.

El **campo de nombre** se compone del nombre de fertilizante, la anchura de trabajo y el tipo de disco de dispersión.

- $\triangleright$  La pantalla muestra la ventana de selección.
- **3.** Pulsar la opción **Abrir y volver...**.
	- La pantalla muestra el menú **Ajustes fertilizante** y el elemento seleccionado se carga en los ajustes del fertilizante como **tabla de dispersión activa**.
- **4.** Acceder a la opción de menú **Designación de fertilizante**.
- **5.** Introducir un nombre para la tabla de dispersión.

#### *AVISO*

Recomendamos designar la tabla de dispersión con el nombre del fertilizante. De esta manera podrá asignar mejor un fertilizante a la tabla de dispersión.

**6.** Editar los parámetros de la **tabla de dispersión**.

Véase el capítulo 3.3: [Ajustes de fertilizante, página 9.](#page-12-0)

#### **Selección de una tabla de dispersión:**

- **1.** Acceder al menú **Ajustes fertilizante > Tabla de dispersión**.
- **2.** Seleccionar la tabla de dispersión deseada.
	- $\triangleright$  La pantalla muestra la ventana de selección.
- **3.** Seleccionar la opción **Abrir y volver...**.
- **La pantalla muestra el menú Ajustes fertilizante y el elemento seleccionado se carga en los ajustes del fertilizante como tabla de dispersión activa.**

#### *AVISO*

Al seleccionar una tabla de dispersión ya existente se sobrescriben todos los valores del menú **Ajustes fertilizante** con los valores guardados de la tabla de dispersión seleccionada, incluidos también el punto de salida y el número de revoluciones normales.

 El sistema de control de la máquina desplaza el punto de salida al valor guardado en la tabla de dispersión.

#### **Copia de una tabla de dispersión ya existente**

- **1.** Seleccionar la tabla de dispersión deseada.
	- $\triangleright$  La pantalla muestra la ventana de selección.
- **2.** Seleccionar la opción **Copiar elemento**.
- **Una copia de la tabla de dispersión está ahora en el primer espacio libre de la lista.**

#### **Borrado de una tabla de dispersión ya existente**

#### <span id="page-18-1"></span><span id="page-18-0"></span>*AVISO*

La tabla de dispersión activa **no** puede ser borrada.

- **1.** Seleccionar la tabla de dispersión deseada.
	- $\triangleright$  La pantalla muestra la ventana de selección.
- **2.** Seleccionar la opción **Borrar elemento**.
- **La tabla de dispersión ha sido borrada de la lista.**

#### **Administrar tabla de dispersión seleccionada mediante la pantalla de funcionamiento**

También puede administrar la tabla de dispersión directamente en la pantalla de funcionamiento.

- **1.** Pulsar la tecla tabla de dispersión [2] en la pantalla táctil.
	- $\triangleright$  La tabla de dispersión activa se abre.
- **2.** Introducir el nuevo valor en el campo de entrada.
- **3.** Pulsar **OK**.
- **El nuevo valor se ha guardado en el sistema de control de la máquina.**

## <span id="page-19-0"></span>**3.4 Ajustes de máquina**

*AVISO*

<span id="page-19-3"></span>Según la versión del sistema de control de la máquina las opciones de menú en la pantalla pueden aparecer en distintas ventanas de menú. Sin embargo, las rutas indicadas son idénticas para todas las versiones de los sistemas de control de la máquina.

#### <span id="page-19-2"></span><span id="page-19-1"></span>**3.4.1 Activación de la función AXMAT**

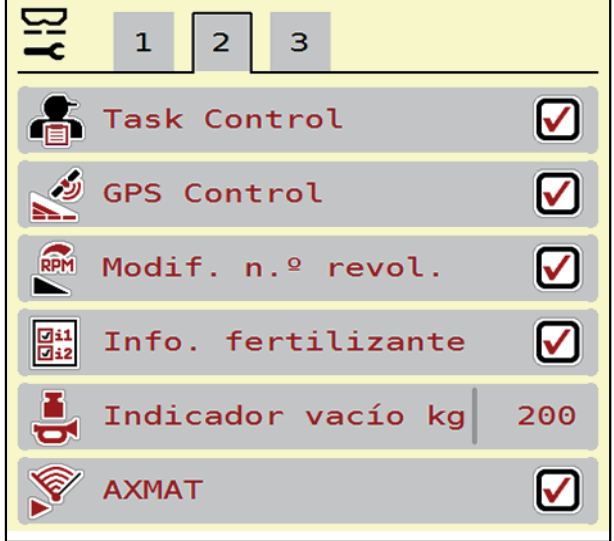

**Imagen 3.5:** Ajustes de máquina, página 3

**1.** Acceso al menú **Menú principal > Ajustes de máquina**.

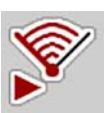

- **2.** Establecer la marca de verificación en la opción de menú **AXMAT**.
	- La función AXMAT está activada.
	- En el menú **Ajustes fertilizante**, la opción de menú **Punto de salida** aparece en gris: no es posible realizar una introducción manual.

#### <span id="page-19-4"></span>*AVISO*

En caso de error, la función se desactiva automáticamente. Deberá establecer de nuevo la marca de verificación para reactivar la función.

- **3.** Eliminar la marca de verificación en la opción de menú **AXMAT** [3].
	- $\triangleright$  La función AXMAT está desactivada.

## <span id="page-20-0"></span>**4 Manejo del dispositivo AXMAT**

#### **A ATENCIÓN**

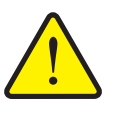

**Peligro de lesiones por escape de fertilizante**

En caso de avería, la corredera de dosificación podría abrirse inesperadamente durante el desplazamiento al lugar de dispersión. Existe peligro de lesiones y de resbalones por escape de fertilizante.

 **Antes de desplazarse al lugar de dispersión**, desconectar obligatoriamente el control de la máquina.

#### *AVISO*

El manual de instrucciones describe las funciones del sistema de control de la máquina **a partir de la versión de software 3.21.00**.

### <span id="page-20-3"></span><span id="page-20-2"></span><span id="page-20-1"></span>*AVISO*

Los ajustes en cada uno de los menús son muy importantes para la óptima **regulación automática del flujo másico (función EMC)**.

Preste atención sobre todo a las características especiales de la función EMC para las siguientes opciones de menú:

- en el menú **Ajustes fertilizante**:
	- disco de dispersión. Véase [Página 11.](#page-14-3)
	- Número de revoluciones del disco de dispersión. Véase [Página 12.](#page-15-2)
- en el menú **Ajustes de máquina**:
	- Funcionamiento AUTO/MAN. Véase el manual de instrucciones del sistema de control de la máquina.

#### <span id="page-21-0"></span>**4.1 Preparación de la calibración**

<span id="page-21-2"></span>Utilizará el set de prueba práctica para calibrar el dispositivo AXMAT en el sistema de control de la máquina.

#### <span id="page-21-1"></span>**4.1.1 Volumen de suministro y ensamblaje del set de prueba práctica**

<span id="page-21-3"></span>*AVISO*

Para determinar los ajustes para los tipos de fertilizantes no incluidos, tenga en cuenta también las instrucciones adicionales para el set de prueba práctica.

#### **Volumen de suministro**

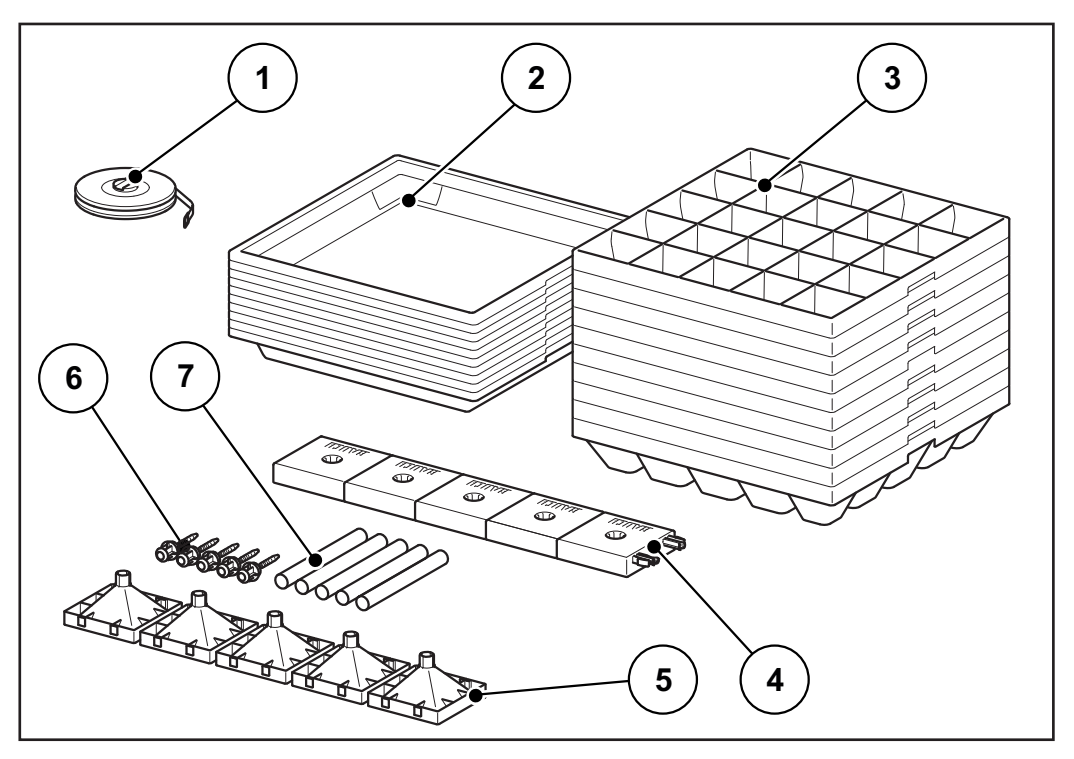

**Imagen 4.1:** Volumen de suministro del set de prueba práctica

- [1] Cinta métrica, 1 unidad
- [2] Bandeja de plástico, 10 unidades
- [3] Insertos de plástico, 10 unidades
- [4] Pie de apoyo, 5 unidades
- [5] Embudo, 5 unidades
- [6] Perno de cierre, 5 unidades
- [7] Tubo, 5 unidades

#### **Ensamblaje de los tubos de medición**

en el pie de apoyo [4].

no de cierre.

tubo.

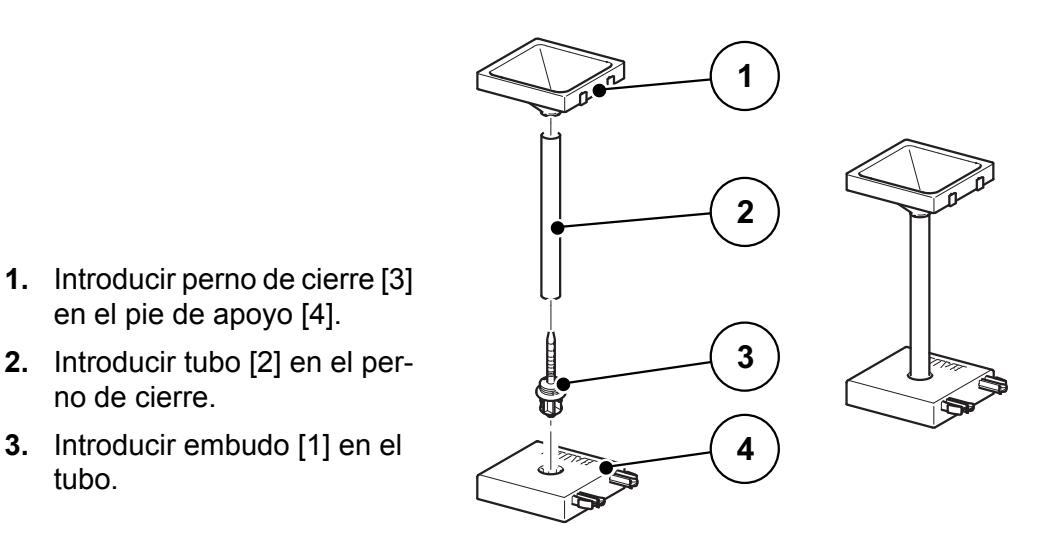

<span id="page-22-1"></span>**Imagen 4.2:** Ensamblaje tubos de medición

#### <span id="page-22-0"></span>**4.1.2 Requisitos y condiciones**

#### *AVISO*

Preste atención al cumplimiento de estas condiciones con el fin de obtener unos resultados lo más fiables posibles.

- Realizar el ensayo en un día **seco** y **sin viento** para que las condiciones meteorológicas no puedan influir en el resultado.
- Como superficie de ensayo recomendamos un terreno horizontal en ambas direcciones. Los carriles no deben tener **ninguna bajada** o **subida** pronunciada, ya que a través de ello podría producirse un desplazamiento del cuadro de dispersión.
- Realizar el ensayo sobre un prado recién segado o en caso de vegetación de baja altura (máx. 10 cm) sobre el campo.

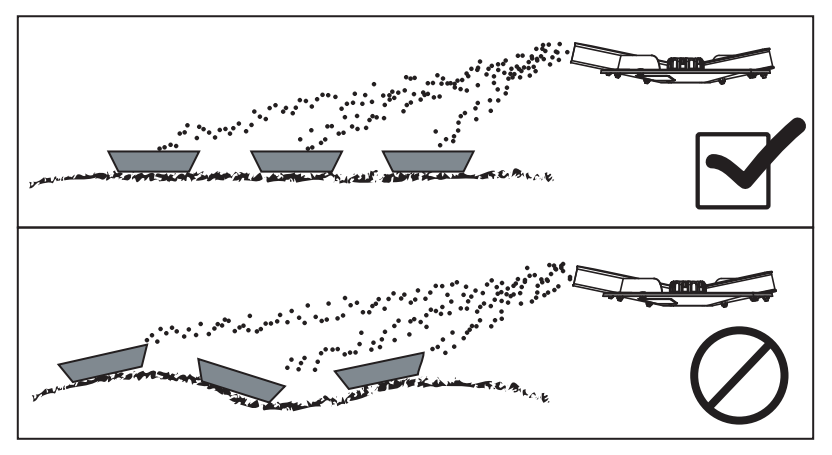

**Imagen 4.3:** Disposición de las bandejas colectoras

- Colocar las bandejas colectoras horizontalmente. Las bandejas colectoras colocadas de forma oblicua pueden producir errores de medición (véase la imagen de arriba).
- Realizar una prueba de giro (véase manual de instrucciones de su abonadora).
- Ajustar y bloquear las correderas de dosificación de izquierda y derecha (véase el manual de instrucciones de su abonadora).

#### <span id="page-23-1"></span><span id="page-23-0"></span>**4.1.3 Ejecución de una prueba de dispersión con una anchura de trabajo de hasta 24 m**

## <span id="page-23-3"></span>*AVISO*

Recomendamos un plan de instalación de hasta una anchura de trabajo de **24 m**. Puede encontrar los planes de instalación para anchuras de trabajo mayores en los capítulos  $[4.1.4]$  y  $[4.1.5]$ .

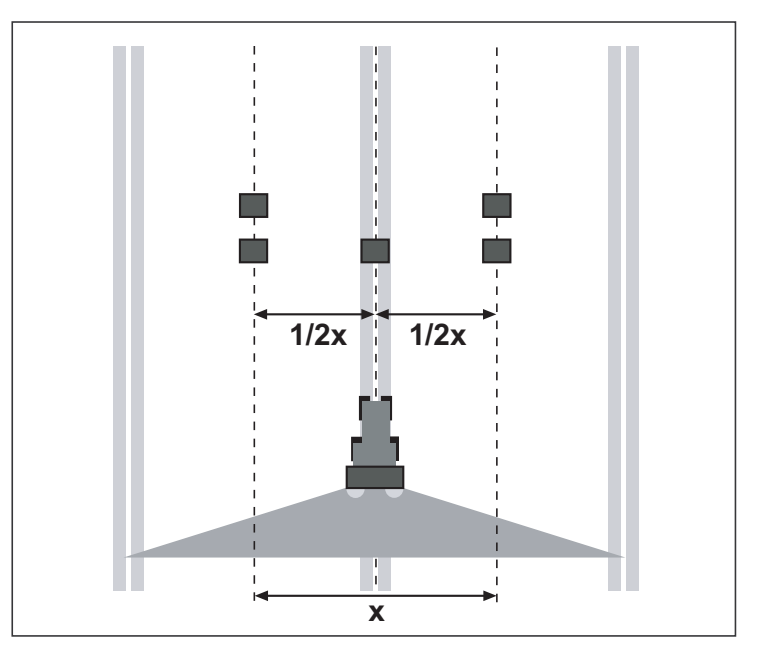

Longitud de la superficie de prueba: 60 - 70 m

<span id="page-23-2"></span>**Imagen 4.4:** Disposición para una pasada

#### **Preparar una pasada:**

- Ajustar la altura de montaje de la máquina según las indicaciones de la tabla de dispersión. Tenga en cuenta que la altura de montaje toma como referencia los cantos superiores de las bandejas colectoras.
- Controlar la integridad y el estado de los órganos distribuidores (discos dispersores, aletas dispersoras, salida).
- Colocar dos bandejas colectoras a una distancia de **1 m** una detrás de otra en las zonas de solapamiento (entre los carriles) y una bandeja colectora en el carril (según [Imagen 4.4\)](#page-23-2).

#### **Realizar el ensayo de dispersión con la posición de apertura determinada para la aplicación:**

Véase 4.2: [Calibración de AXMAT, página 24.](#page-27-0)

<span id="page-24-1"></span>*AVISO*

Si la cantidad recogida en las bandejas colectoras fuese muy reducida, repetir la pasada.

No modificar la posición de las correderas de dosificación.

#### <span id="page-24-0"></span>**4.1.4 Ejecución de una prueba de dispersión con una anchura de trabajo a partir de 24 m**

 El boceto indica que las 10 bandejas colectoras se instalan a distancias iguales. Instalar 2 bandejas colectoras en el centro del carril, en la zona de solapamiento y en el centro de entre ambas.

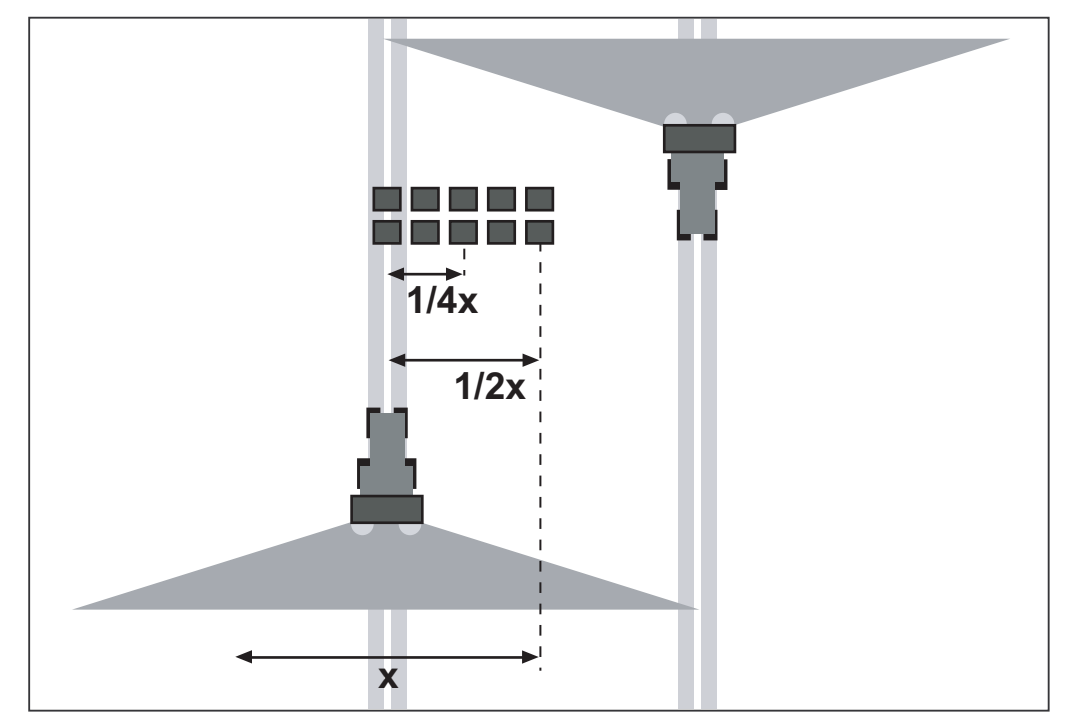

**Imagen 4.5:** Distribución transversal

 La altura de montaje del distribuidor debe instalarse según los datos de la tabla de dispersión en los laterales a la izquierda y derecha del distribuidor. Tener aquí en cuenta que la altura de montaje toma como referencia el canto superior de las bandejas colectoras.

 Controlar la integridad y el estado de los órganos distribuidores (discos dispersores, aletas dispersoras, salida).

#### **Realizar el ensayo de dispersión con la posición de apertura determinada para la aplicación:**

Véase 4.2: [Calibración de AXMAT, página 24](#page-27-0).

#### <span id="page-25-1"></span>*AVISO*

Si la cantidad recogida en las bandejas colectoras fuese muy reducida, repetir la pasada.

No modificar la posición de las correderas de dosificación.

 Recoger el contenido de las bandejas colectoras y desde la izquierda verterlo en los tubos de medición. La calidad de la distribución transversal se puede leer sencillamente en los 5 vidrios visores.

#### <span id="page-25-0"></span>**4.1.5 Ejecución de una prueba de dispersión con una anchura de trabajo a partir de 36 m**

 El boceto indica que las 9 bandejas colectoras se instalan a distancias iguales. Instalar 1 bandeja colectora en el centro del carril, en la zona de solapamiento y en el centro entre ambas.

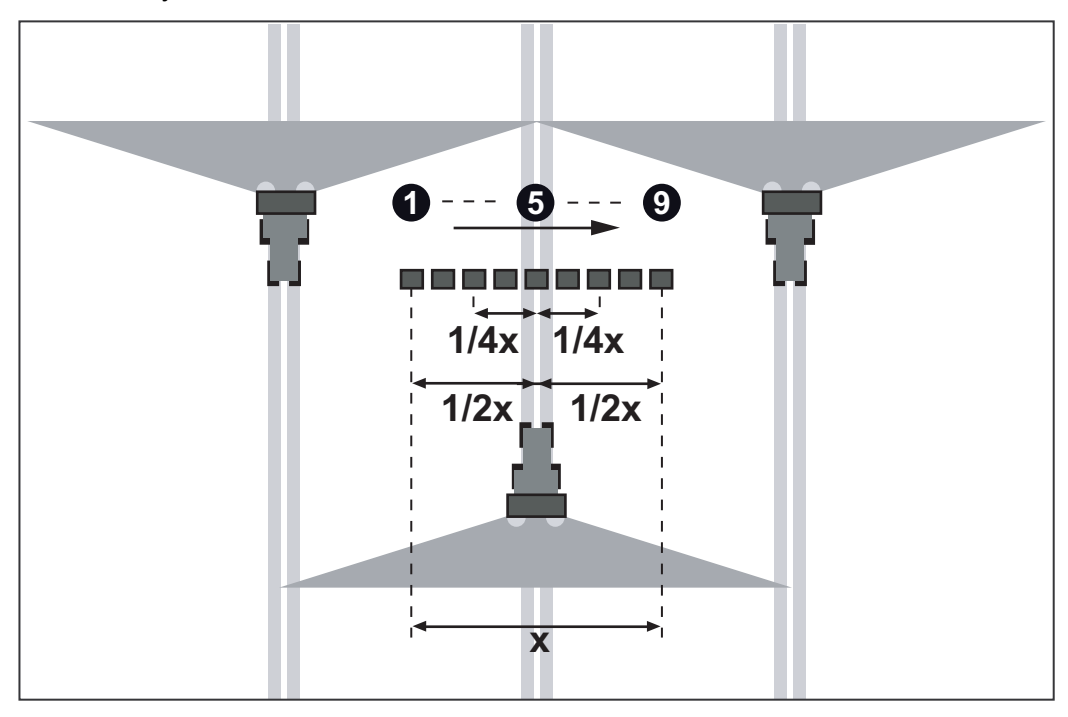

**Imagen 4.6:** Distribución transversal

- La altura de montaje del distribuidor debe instalarse según los datos de la tabla de dispersión en los laterales a la izquierda y derecha del distribuidor. Tener aquí en cuenta que la altura de montaje toma como referencia el canto superior de las bandejas colectoras.
- Controlar la integridad y el estado de los órganos distribuidores (discos dispersores, aletas dispersoras, salida).

**Realizar el ensayo de dispersión con la posición de apertura determinada para la aplicación:**

● Véase 4.2: [Calibración de AXMAT, página 24.](#page-27-0)

#### *AVISO*

Si la cantidad recogida en las bandejas colectoras fuese muy reducida, repetir la pasada.

No modificar la posición de las correderas de dosificación.

Si solo dispone de 5 tubos de medición, proceda como sigue:

- **1.** Recoger el contenido de las primeras 5 bandejas colectoras desde la izquierda y verterlo en los tubos de medición.
- **2.** Anotar los valores de los tubos de medición.
- **3.** Vaciar los tubos de medición y verter las siguientes 4 bandejas colectoras desde la izquierda en los tubos de medición.
- **4.** Anotar los valores de los tubos de medición.

#### *AVISO*

Puede adquirir tubos de medición adicionales en su distribuidor.

#### <span id="page-27-1"></span><span id="page-27-0"></span>**4.2 Calibración de AXMAT**

<span id="page-27-2"></span>Realice una calibración de la función AXMAT en las siguientes condiciones:

- Utiliza el equipo especial AXMAT por primera vez.
- Ha introducido nuevos ajustes en el menú **Ajustes fertilizante**:
	- tipo de abono,
	- tipo de disco de dispersión,
	- número de revoluciones del disco de dispersión,
	- anchura de trabajo.
- La cantidad de dispersión deseada se ha modificado considerablemente.

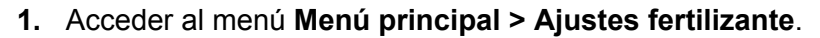

- **2.** Acceder a la opción de menú **Calibración de AXMAT**.
- **3.** Con la ayuda de la tabla de dispersión, determinar la posición para el punto de salida.
- **4.** Introducir el valor determinado en el campo de entrada.
- **5.** Pulsar **OK**.

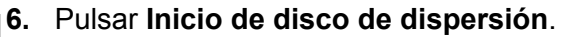

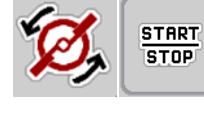

**7.** Pulsar **Start/Stop**.

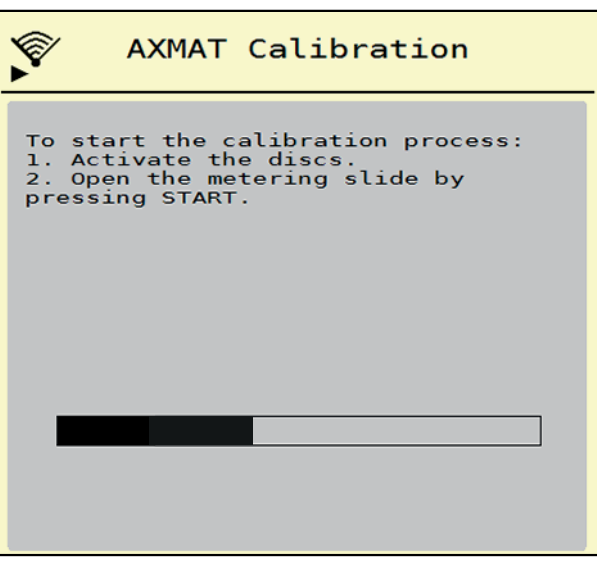

**Imagen 4.7:** Ejecución de una calibración AXMAT

**8.** Iniciar el trayecto de prueba sobre las bandejas colectoras colocadas.

Véase 4.1.3: [Ejecución de una prueba de dispersión con una anchura de tra](#page-23-0)[bajo de hasta 24 m, página 20](#page-23-0).

- $\triangleright$  La calibración comienza transcurridos 6 segundos.
- $\triangleright$  La pantalla muestra la barra de progreso.

La calibración y el trayecto de dispersión deben llevarse a cabo simultáneamente.

Siga desplazándose hasta que la barra de progreso esté completa y se haya pasado completamente sobre las bandejas colectoras con el cuadro de dispersión.

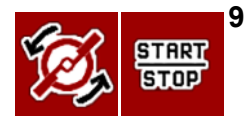

#### **9.** Pulsar **Start/Stop**.

- $\triangleright$  Se cierran las compuertas de dosificación.
- $\triangleright$  El sistema de control de la máquina cambia a la siguiente ventana de calibración.

#### **10.** Pulsar **Inicio de disco de dispersión**.

- $\triangleright$  Detener los discos de dispersión.
- **11.** Comprobar los resultados de la prueba de dispersión.

<span id="page-28-1"></span>Véase 4.2.1: [Evaluación de los resultados y, dado el caso, su corrección,](#page-28-0)  [página 25.](#page-28-0)

#### <span id="page-28-0"></span>**4.2.1 Evaluación de los resultados y, dado el caso, su corrección**

**Resultados con 5 o 10 bandejas colectoras (anchura de trabajo de hasta 36 m)**

- Recoger el contenido de las bandejas colectoras colocadas una detrás de otra y desde la izquierda verterlo en los tubos de medición.
- Comprobar la calidad de la distribución transversal en el nivel de llenado de los tubos de medición.

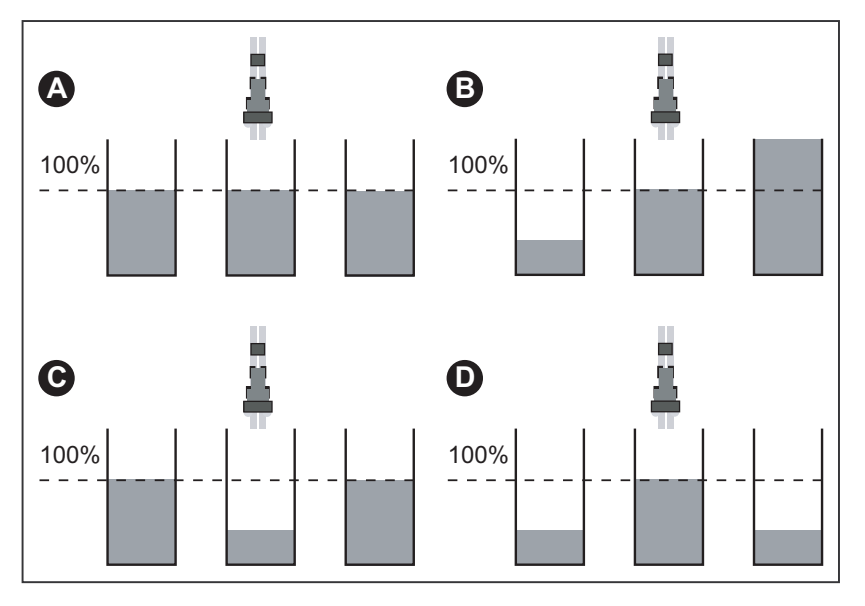

**Imagen 4.8:** Posibles resultados

- [A] En todos los tubos de medición hay la misma cantidad.
- [B] Distribución del abono asimétrica.
- [C] Demasiado abono en las zonas de solapamiento
- [D] Abono insuficiente en la zona de solapamiento

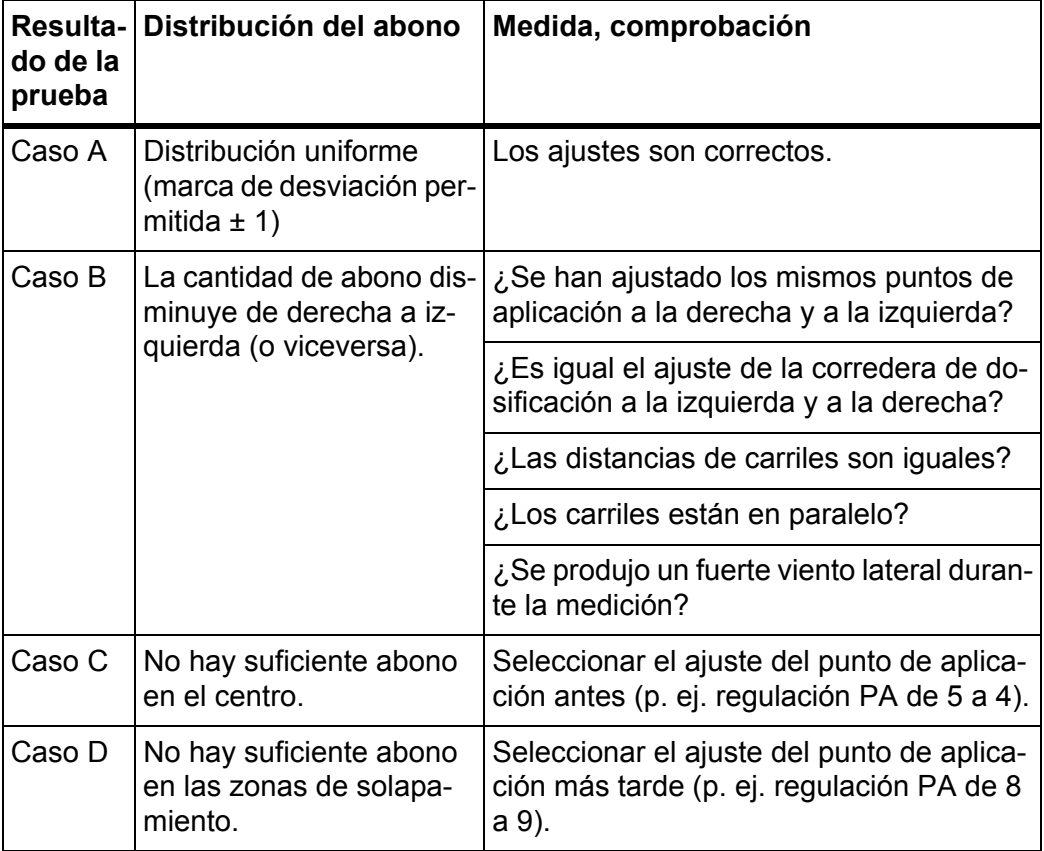

**Ejemplos de corrección del ajuste de abonadora:**

#### **Resultados con 9 bandejas colectoras (anchura de trabajo a partir de 36 m)**

- Verter el contenido de las bandejas colectoras contiguas desde la izquierda en los tubos de medición.
- Comprobar la calidad de la distribución transversal en el nivel de llenado de los tubos de medición.

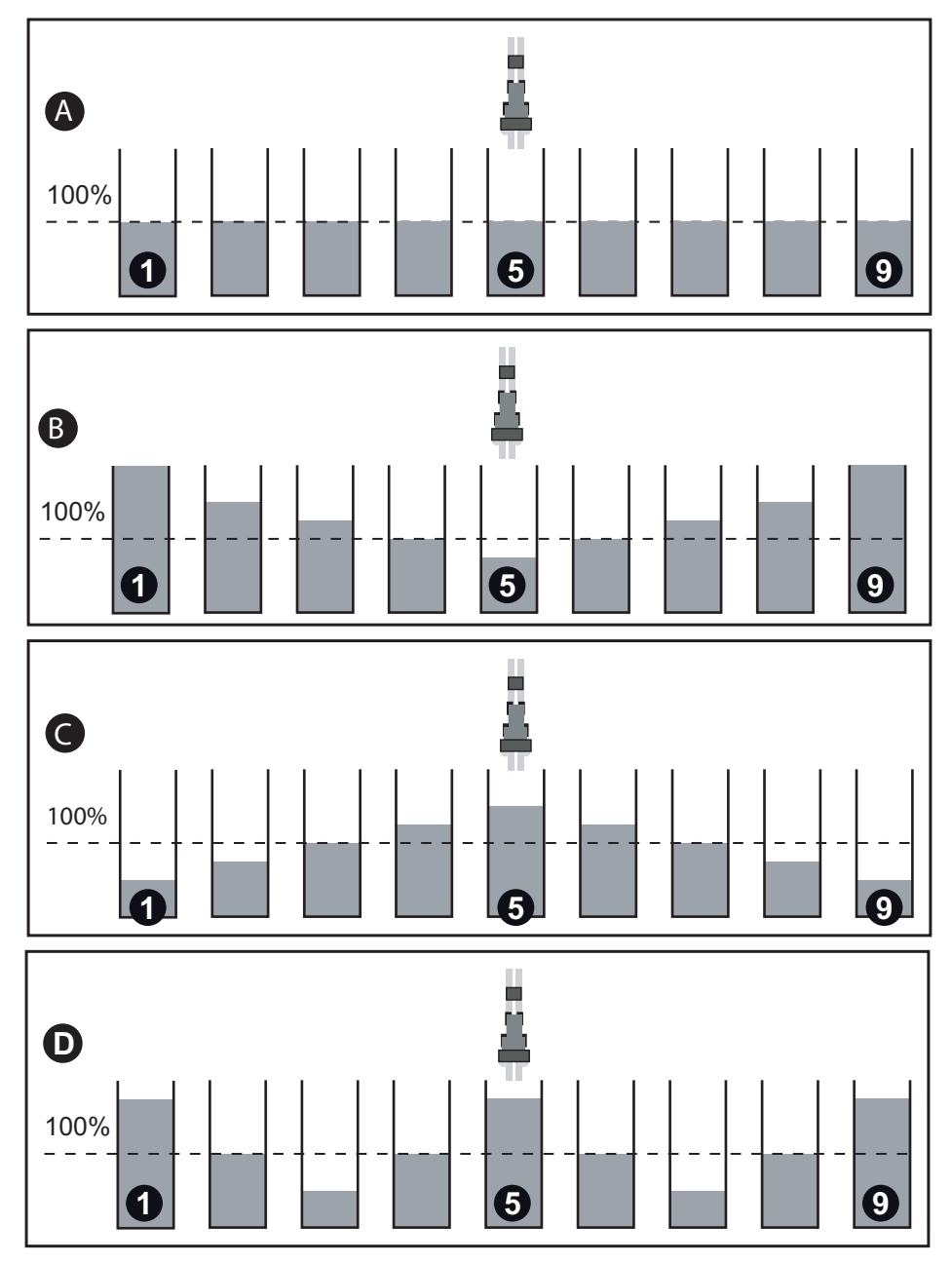

**Imagen 4.9:** Posibles resultados

- [A] En todos los tubos de medición hay la misma cantidad.
- [C] Demasiado abono en las zonas de solapamiento
- [D] Abono insuficiente en la zona de solapamiento
- [B] Distribución del abono asimétrica.

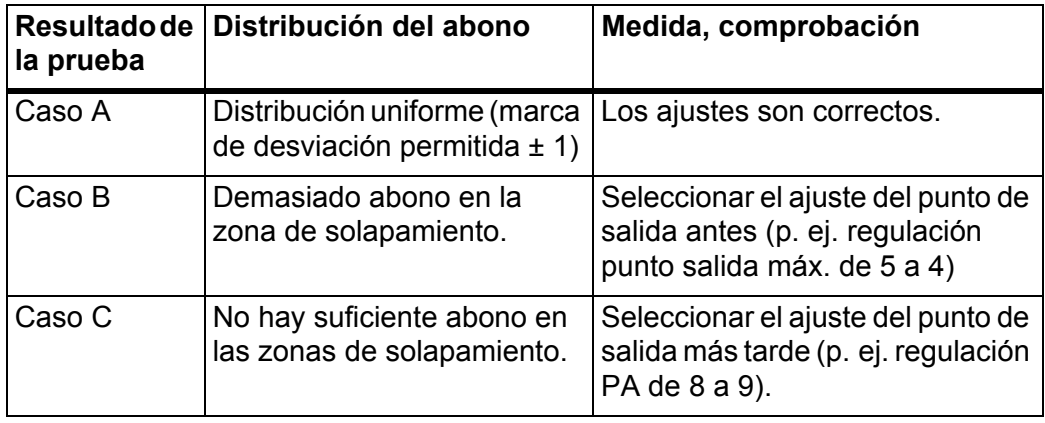

## **Ejemplos de corrección del ajuste de abonadora:**

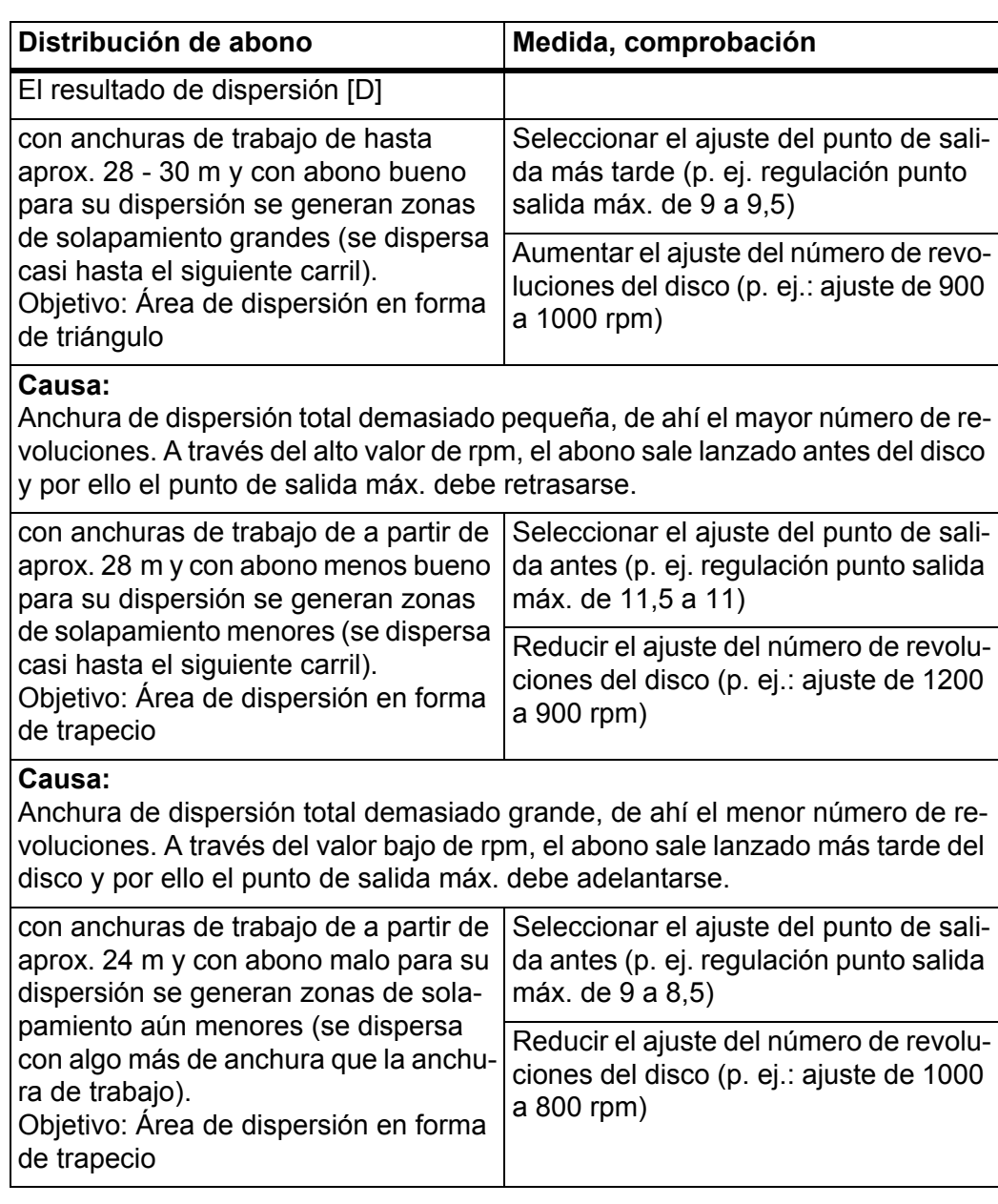

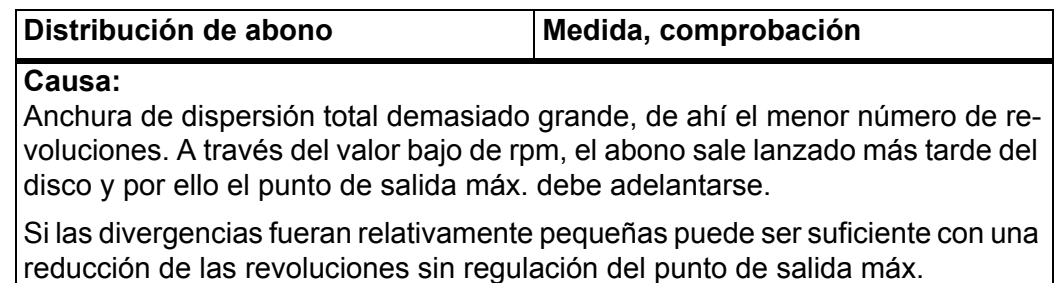

#### <span id="page-32-0"></span>**4.2.2 Ajuste del punto de salida**

<span id="page-32-2"></span>El sistema de control de la maquina cambia automáticamente a la tercera ventana de calibración.

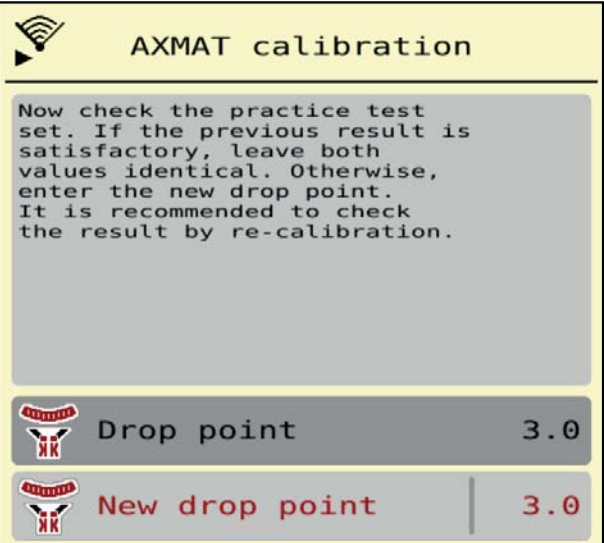

**Imagen 4.10:** Ejecución de una calibración AXMAT

**1.** Establecer el punto de salida.

Para confirmar el punto de salida **guardado hasta ahora** pulsar **OK**.

Para introducir el nuevo punto de salida pulsar el botón **Nuevo punto de salida**.

**2.** Introducir el nuevo valor del punto de salida basado en los resultados comprobados y las recomendaciones de corrección.

#### <span id="page-32-1"></span>*AVISO*

Puede introducir los valores en pasos de 0,5. La función AXMAT regula el punto de salida en pasos de 0,1 en el modo de dispersión.

- **3.** Pulsar **OK**.
- **4.** Realizar de nuevo una pasada para comprobar el ajuste del valor. Ha vaciado anteriormente las bandejas colectoras.
- **El punto de salida se ha guardado en la tabla de dispersión.**
- **El dispositivo AXMAT está calibrado y operativo.**

#### <span id="page-33-0"></span>**4.3 Prueba/diagnóstico**

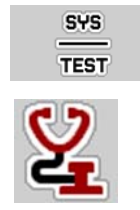

<span id="page-33-2"></span>En el menú **Prueba/diagnóstico** puede comprobar la función de todos los actuadores y sensores.

**1.** Acceder al menú **Menú principal > Sistema/prueba > Prueba/diagnóstico**.

*AVISO*

Este menú solo proporciona información.

La lista de sensores depende del equipo de la máquina.

#### <span id="page-33-1"></span>**A ATENCIÓN**

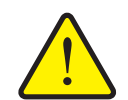

**Peligro de lesiones por las piezas móviles de la máquina**

Durante las pruebas, las piezas de la máquina pueden moverse automáticamente.

- Antes de realizar las pruebas, asegúrese de que no haya personas en la zona de la máquina.
- **2.** Acceder a menú **Prueba/diagnóstico > Estado de sensores AXMAT**.

#### **La pantalla muestra el estado de los sensores.**

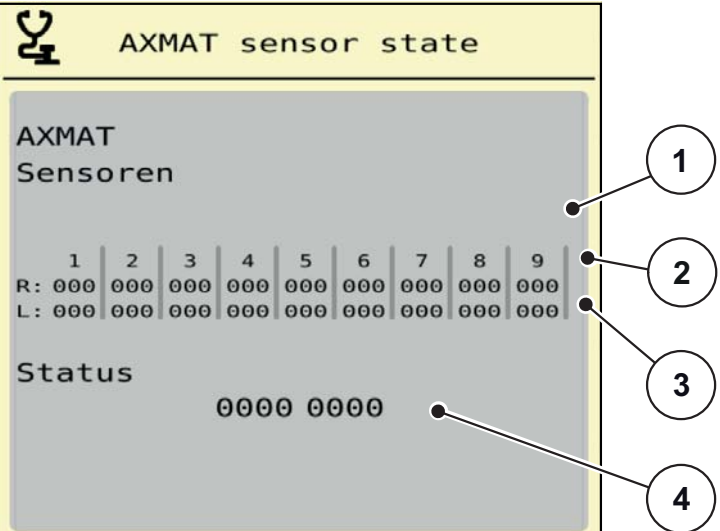

**Imagen 4.11:** Prueba/diagnóstico; ejemplo: Estado de sensores AXMAT

- [1] Número del módulo sensor
- [2] Indicador de estado de los distintos sensores, visto desde el lado de dispersión derecho en el sentido de la marcha
- [3] Indicador de estado de los distintos sensores, visto desde el lado de dispersión izquierdo en el sentido de la marcha
- [4] Codificación de errores

#### **Mensaje de estado de los sensores [2] y [3]**

- $0 = OK$ ; sin errores en el dispositivo
- $\bullet$  1 = error

#### <span id="page-34-0"></span>*AVISO*

Si más de 3 sensores presentan un error, se desactiva automáticamente la función AXMAT.

- Póngase en contacto con su taller especializado o con el servicio de atención al cliente.
- Si se ha reparado el error, restablecer la marca de verificación en **Ajustes de máquina > AXMAT**.
	- La función AXMAT está de nuevo activa.

#### **Codificación de errores [4]**

 Póngase en contacto con su distribuidor o el taller especializado. Recibirá asistencia para la reparación del error.

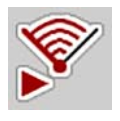

### <span id="page-35-0"></span>**4.4 Manejo de la función AXMAT en el modo de dispersión**

#### *AVISO*

La función AXMAT regula el punto de salida en pasos de 0,1 en el modo de dispersión.

#### **Requisitos:**

- La función AXMAT está habilitada. Véase 4.1: Preparación de la calibración, [página 18.](#page-21-0)
- La función AXMAT está activada. Véase 3.4.1: [Activación de la función AX-](#page-19-2)[MAT, página 16](#page-19-2).
- La función AXMAT está calibrada. Véase 4.2: Calibración de AXMAT, [página 24.](#page-27-0)

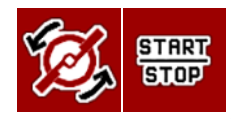

- **1.** Pulsar **Inicio de disco de dispersión**.
	- $\triangleright$  Iniciar los discos de dispersión.
- **2.** Pulsar **Start/Stop**.
	- $\triangleright$  Abrir las correderas de dosificación.
- **La función AXMAT regula automáticamente el punto de salida durante el modo de dispersión.**

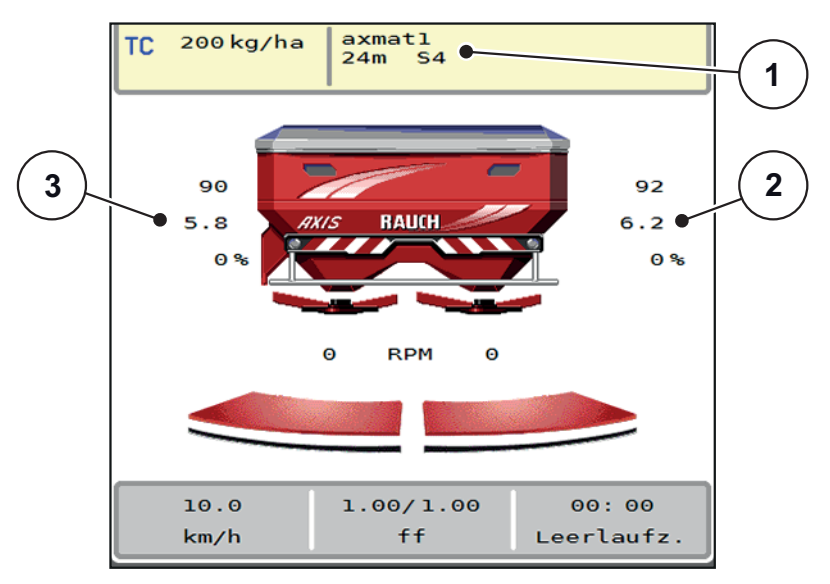

**Imagen 4.12:** Regulación del punto de salida en el modo de dispersión

- [1] Tabla de dispersión activa
- [2] Valor del punto de salida, lado de dispersión derecho
- [3] Valor del punto de salida, lado de dispersión izquierdo

#### **Indicación:**

- En el modo de dispersión de límite o para la conexión de anchuras parciales de un lado se desactiva la función AXMAT para el lado de dispersión que realiza la dispersión con la reducción de cantidad.
- En cuanto regrese al modo de dispersión normal, la función AXMAT vuelve a estar activa para ambos lados.

## <span id="page-36-0"></span>**5 Mensajes de alarma y posibles causas**

<span id="page-36-2"></span>En la pantalla del terminal ISOBUS pueden mostrarse distintos mensajes de alarma.

## <span id="page-36-1"></span>**5.1 Significado de los mensajes de alarma**

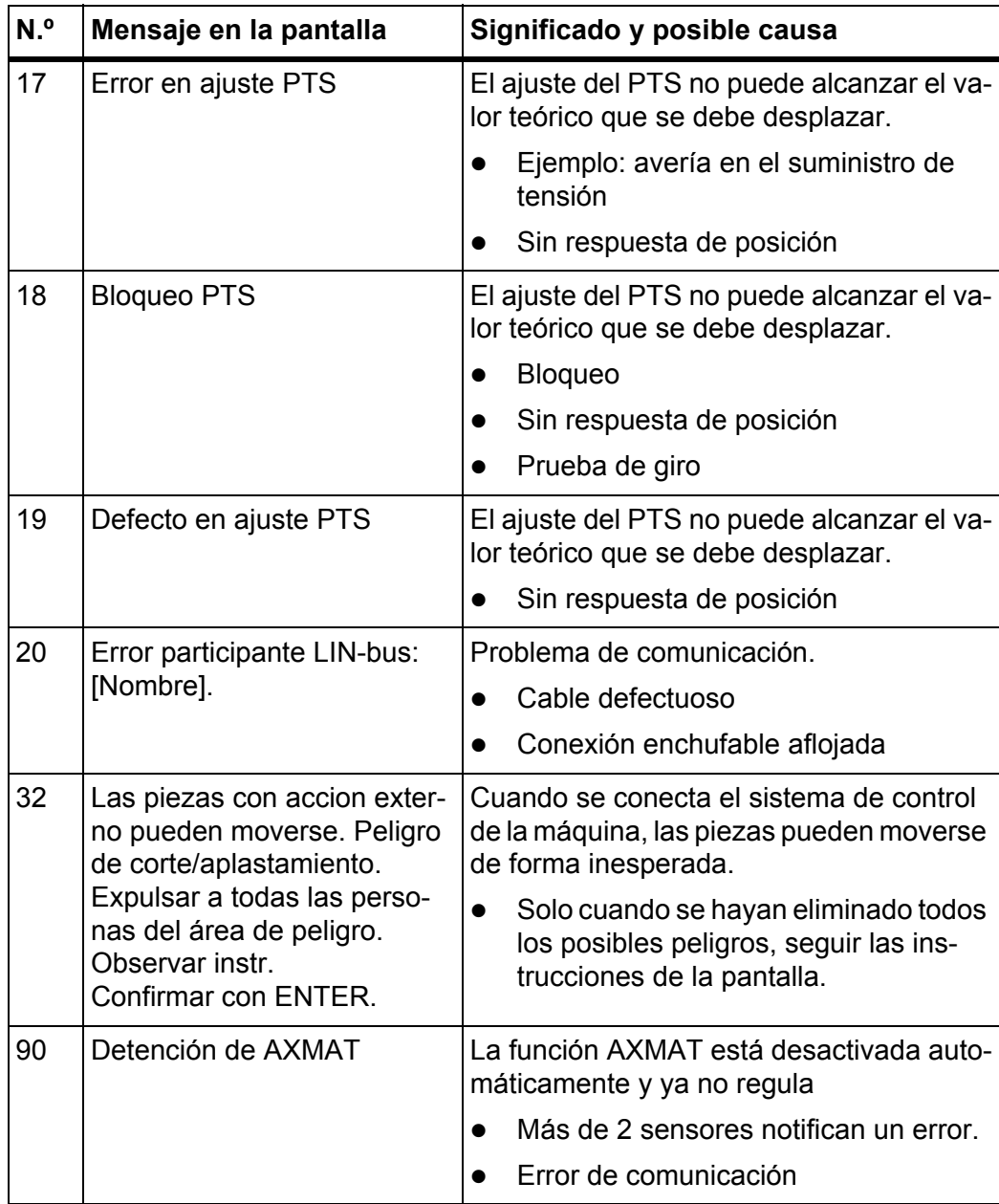

#### <span id="page-37-0"></span>**5.2 Avería/alarma**

 $\overline{\phantom{a}}$ 

Un mensaje de alarma aparece resaltado en la pantalla con un borde amarillo o rojo y marcado con un símbolo de advertencia.

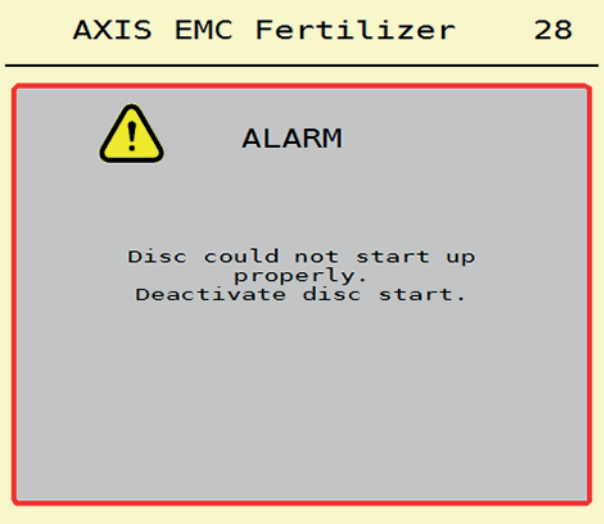

**Imagen 5.1:** Mensaje de alarma (ejemplo)

#### **Confirmación de mensaje de alarma:**

**1.** Subsanar la causa del mensaje de alarma.

Para ello, consulte el manual de instrucciones de la abonadora de fertilizantes minerales por dispersión y la sección 5.1: Significado de los mensajes de [alarma, página 33](#page-36-1).

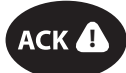

**2.** Pulsar la tecla de membrana **ACK**.

#### *AVISO*

La confirmación del mensaje de alarma puede ser distinta en los diferentes terminales ISOBUS.

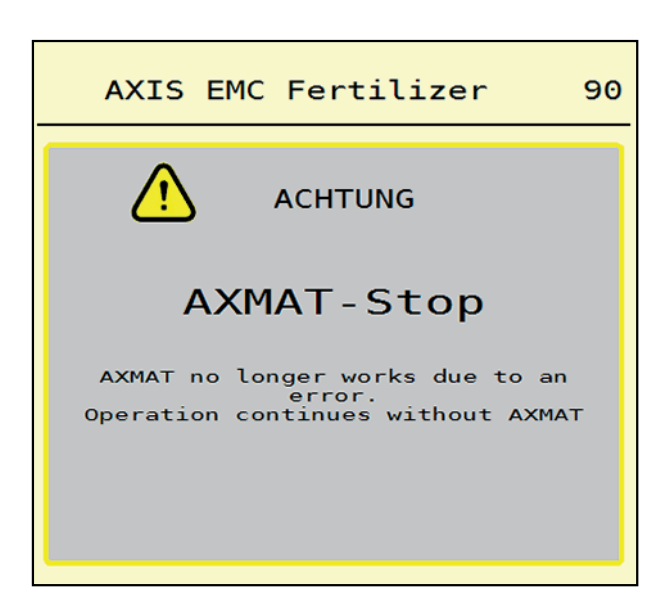

**Imagen 5.2:** Mensaje de alarma (ejemplo)

Los otros mensajes con borde amarillo podrá confirmarlos mediante diferentes teclas:

- Enter
- Start/Stop

Para ello, seguir las instrucciones de la pantalla.

## <span id="page-40-0"></span>**Índice alfabético**

### *A*

Abonadora AXIS *[5](#page-8-3)* Ajustes de fertilizante *[17](#page-20-1)* Ajustes de máquina *[16–](#page-19-3)[17](#page-20-2)* Ajustes fertilizante *[9–](#page-12-1)[15](#page-18-0)* Anchura de trabajo *[10–](#page-13-0)[11](#page-14-4)* Cantidad de dispersión *[10–](#page-13-0)[11](#page-14-5)* Clase fertilizante *[12](#page-15-3)* Disco de dispersión *[10–](#page-13-0)[11](#page-14-6)* N.º rev. normal *[12](#page-15-4)* Punto de salida *[10](#page-13-0)* Tabla de dispersión *[15](#page-18-1)* Tablas de dispersión *[13](#page-16-1)* Anchura de trabajo *[11](#page-14-4)* anchura de trabajo, *[10](#page-13-0)* AXMAT activar *[16](#page-19-3)* calibrar *[24–](#page-27-2)[29](#page-32-1)* Función *[5](#page-8-4)* Montaje *[6](#page-9-1)*

## *C*

Calibración *[24–](#page-27-2)[29](#page-32-1)* Preparación *[18](#page-21-2)* Calibración AXMAT *[10](#page-13-0)* Cantidad de dispersión *[10–](#page-13-0)[11](#page-14-5)* Clase fertilizante *[10,](#page-13-0) [12](#page-15-3)*

#### *D*

Disco de dispersión *[11](#page-14-6)* N.º de revoluciones *[12](#page-15-4)* Tipo *[10](#page-13-0)*

## *E*

Estado de sensores *[30](#page-33-1)*

## *F*

Fertilizante Clase *[12](#page-15-3)* Función M EMC *[11–](#page-14-7)[12,](#page-15-5) [17](#page-20-3)* Disco de dispersión *[11](#page-14-6)*

## *M*

Medición de marcha en vacío *[11–](#page-14-6)[12](#page-15-5)* Mensaje de alarma Confirmar *34* Lista *[33](#page-36-2)* Menú Navegación *[3,](#page-6-5) [8](#page-11-1)* Menú principal Ajustes de máquina *[16](#page-19-3)* Ajustes fertilizante *[9](#page-12-1)* Prueba/diagnóstico *[30](#page-33-2)* Tecla de menú *[8](#page-11-2)* Módulo de comunicación *[6](#page-9-1)* Módulos sensores *[6](#page-9-1)*

## *N*

N.º de revoluciones *[12](#page-15-4)* N.º rev. normal *[12](#page-15-4)*

## *P*

Parámetros *[7–](#page-10-3)[16](#page-19-4)* Prueba de dispersión Anchura de trabajo a partir de 24 m *[21](#page-24-1)* Anchura de trabajo a partir de 36 m *[22](#page-25-1)* Anchura de trabajo de hasta 24 m *[20](#page-23-3)* Requisitos *[19](#page-22-1)* Resultados *[25](#page-28-1)* Prueba/diagnóstico *[30–](#page-33-2)[31](#page-34-0)* Estado de sensores *[30](#page-33-1)* Punto de salida *[10](#page-13-0)* Ajustar *[29](#page-32-2)*

## *S*

Sensor *[6](#page-9-1)* Set de prueba práctica *[18](#page-21-3)* Sistema de control de la máquina Requisitos mínimos *[7](#page-10-4)*

## *T*

Tabla de dispersión *[10](#page-13-0)* Crear *[15](#page-18-1)* Tablas de dispersión *[13](#page-16-1)* Tecla Menú *[8](#page-11-2)*

## <span id="page-42-0"></span>**Responsabilidad y garantía**

Los aparatos RAUCH se fabrican con los métodos de producción más modernos y con un gran cuidado, siendo sometidos a numerosos controles.

Por ello, RAUCH ofrece 12 meses de garantía si se satisfacen las siguientes condiciones:

- la garantía se inicia con la fecha de compra.
- la garantía comprende los fallos en el material o los fallos de fabricación. En cuanto a la producción ajena (hidráulica, electrónica), respondemos únicamente en el marco de la responsabilidad del fabricante correspondiente. Durante el tiempo de garantía, se subsanarán gratuitamente los fallos en el material o los fallos de fabricación por medio de sustitución o corrección de piezas afectadas. Quedan expresamente excluidos otros derechos ulteriores como los derechos de devolución, de reducción de precio o de indemnización por daños no originados por el objeto entregado. La garantía tiene validez en talleres autorizados con representación de fábrica de RAUCH o en fábrica.
- Quedan excluidas de la garantía las consecuencias de un desgaste lógico, la suciedad, la corrosión y todos aquellos fallos causados por un manejo inadecuado, así como las influencias externas que pudiesen aparecer. Si se efectúan reparaciones o modificaciones de forma arbitraria en el estado original, la garantía queda suprimida. Los derechos de indemnización expiran cuando no se hayan empleado piezas de repuesto originales RAUCH. Observe, por esta razón, el manual de instrucciones. Para solucionar cualquier duda, diríjase a nuestro representante de fábrica o directamente a la misma. Deberá presentarse en la fábrica la validez de los derechos de garantía, como muy tarde 30 días después de que se haya producido el daño. Indique la fecha de compra y el número de la máquina. De llevarse a cabo reparaciones para la garantía, estas tendrán lugar en talleres autorizados previa consulta con RAUCH o con su representación oficial. Mediante los trabajos de garantía no se prolonga el tiempo de la misma. Los fallos de transporte no son fallos de fábrica y, por este motivo, no entran en la obligación de garantía del fabricante.
- Se excluye el derecho de indemnización por daños que no se origine en los propios aparatos de RAUCH. Esto incluye que queda excluida la responsabilidad por daños causados por fallos en el fertilizante. Las modificaciones arbitrarias en los aparatos RAUCH pueden causar a daños y excluyen la responsabilidad del proveedor ante los mismos. En el caso de que el titular o un empleado de la dirección hayan actuado intencionadamente o con negligencia grave y en aquellos casos en los que, de conformidad con la Ley de responsabilidad por productos, se responda ante fallos del objeto entregado por daños personales o materiales, la exoneración de responsabilidad del proveedor no tendrá validez. No tendrá tampoco validez en fallos de características que estén expresamente aseguradas, cuando el seguro tenga por objeto asegurar al ordenante ante daños que no se hayan originado propiamente por el objeto entregado.

**RAUCH Streutabellen RAUCH Fertilizer Chart** Tableaux d'épandage RAUCH **Tabele wysiewu RAUCH RAUCH Strooitabellen** RAUCH Tabella di spargimento **RAUCH Spredetabellen RAUCH Levitystaulukot RAUCH Spridningstabellen RAUCH Tablas de abonado** 

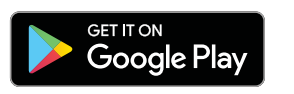

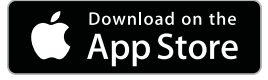

http://www.rauch-community.de/streutabelle/

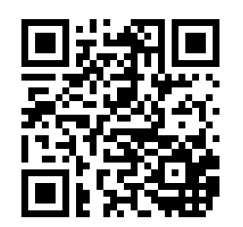

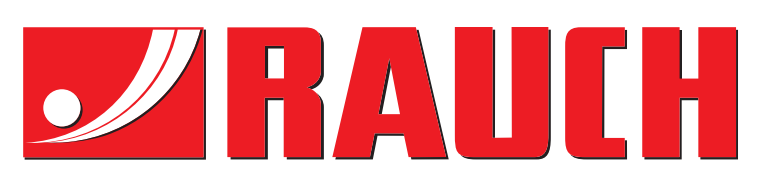

## **RAUCH Landmaschinenfabrik GmbH**

Landstraße 14 · D-76547 Sinzheim Victoria-Boulevard E200 · D-77836 Rheinmünster

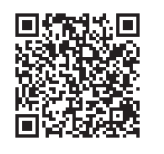

info@rauch.de · www.rauch.de

Phone +49 (0) 7221/985-0 Fax +49 (0) 7221/985-200